#### **คู่มือการจองห้องออนไลน์**

**เว็บไซต์จองห้อง <https://booking.rmutl.ac.th/>**

**เงื่อนไขการจองห้องออนไลน์**

- 1. ผู้ใช้จะต้องสมัครสมาชิกก่อนทำรายการจองทุกคน
- **2. ผู้ใช้ท าการจองห้องจะต้องมีสมาชิกอย่างน้อย 3 คนขึ้นไป จองได้ ครั้งละ ไม่เกิน 2 ชั่วโมง/ครั้ง/1วัน**
- **3. ผู้ร่วมใช้ห้องจะต้องท าการยืนยันการจองครบทุกคน สถานการณ์จองถึงจะอนุมัติ**
- **4. การจองห้องได้ วัน ต่อ วัน เท่านั้น ไม่สามารถจองข้ามวันได้**

**ขั้นตอนที่ 1** สมัครสมาชิกเพื่อยืนยันข้อมูล เมนู สมัครสมาชิกด้านบนขวามือ

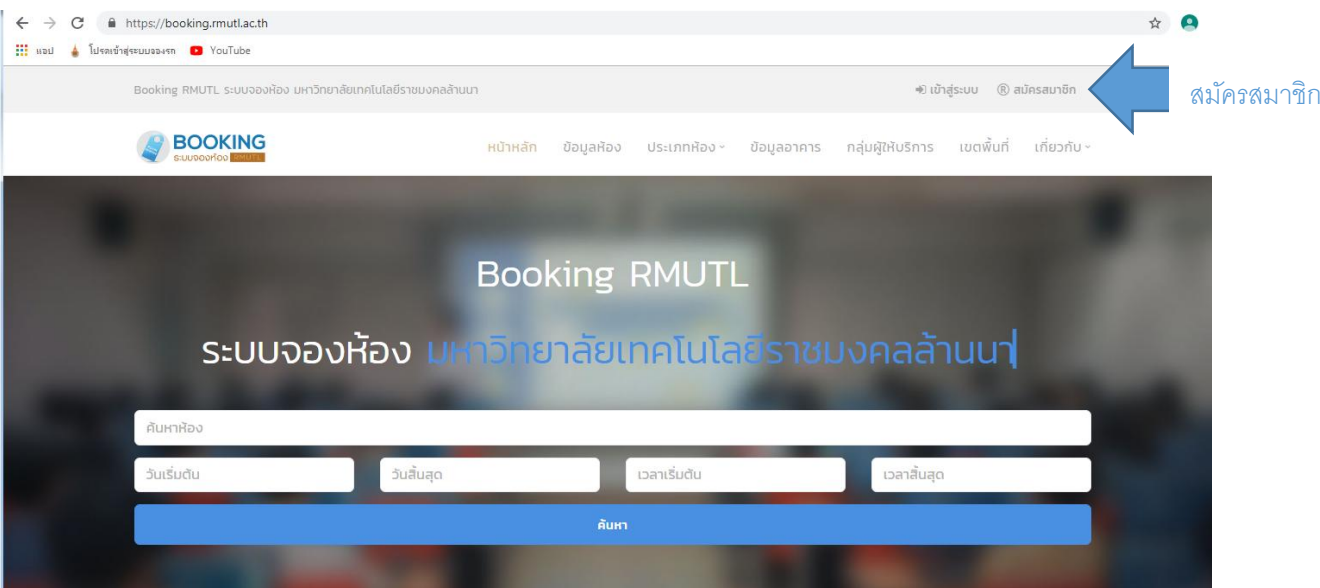

**ขั้นตอนที่ 2** กรอกข้อมูลการลงทะเบียน

username : รหัส wifi ตามด้วย @live.rmutl.ac.th เช่น test\_li61[@live.rmutl.ac.th](mailto:test_li61@live.rmutl.ac.th)

Password : รหัสประจ าตัวประชาชน หรือ รหัสผ่านเดียวกับระบบ WiFi

้ระบบจะแสดงข้อมูลนักศึกษา ทำการตรวจสอบข้อมูลชื่อ สกุลและกรอก เบอร์โทรศัพท์ หลังจากนั้น

กดปุ่มบันทึกข้อมูล และเข้าสู่ระบบ เพื่อทำการจองห้อง

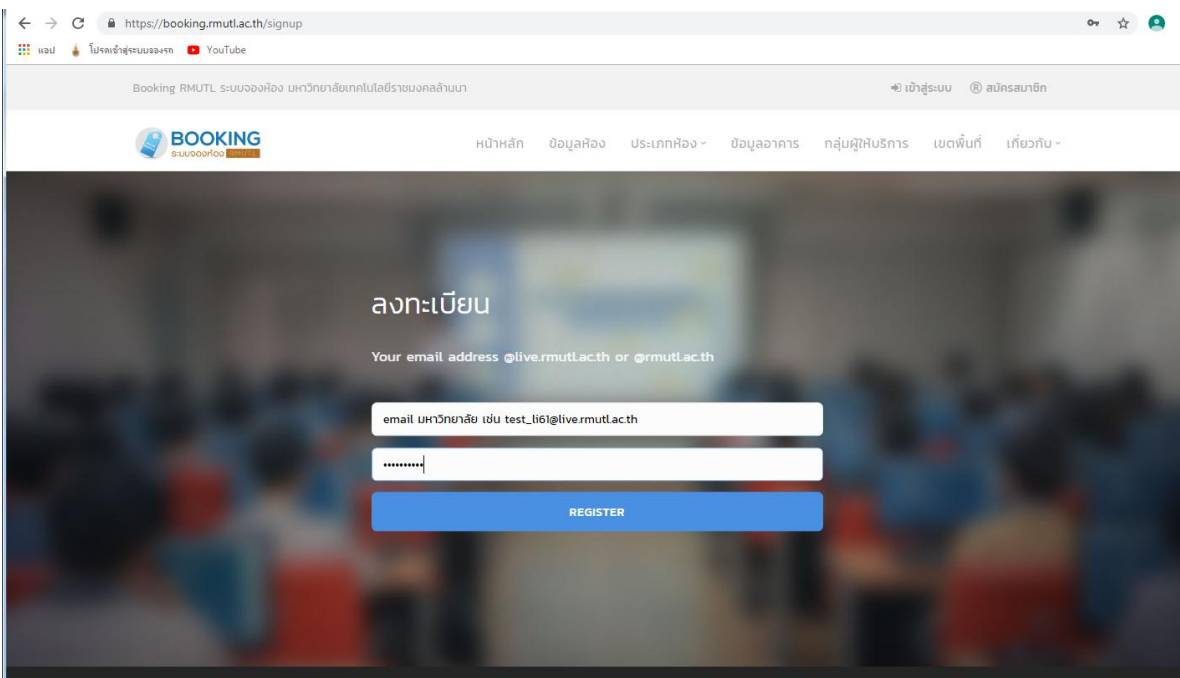

# **ขั้นตอนที่ 3** เข้าสู่ระบบเพื่อทำการจองห้อง

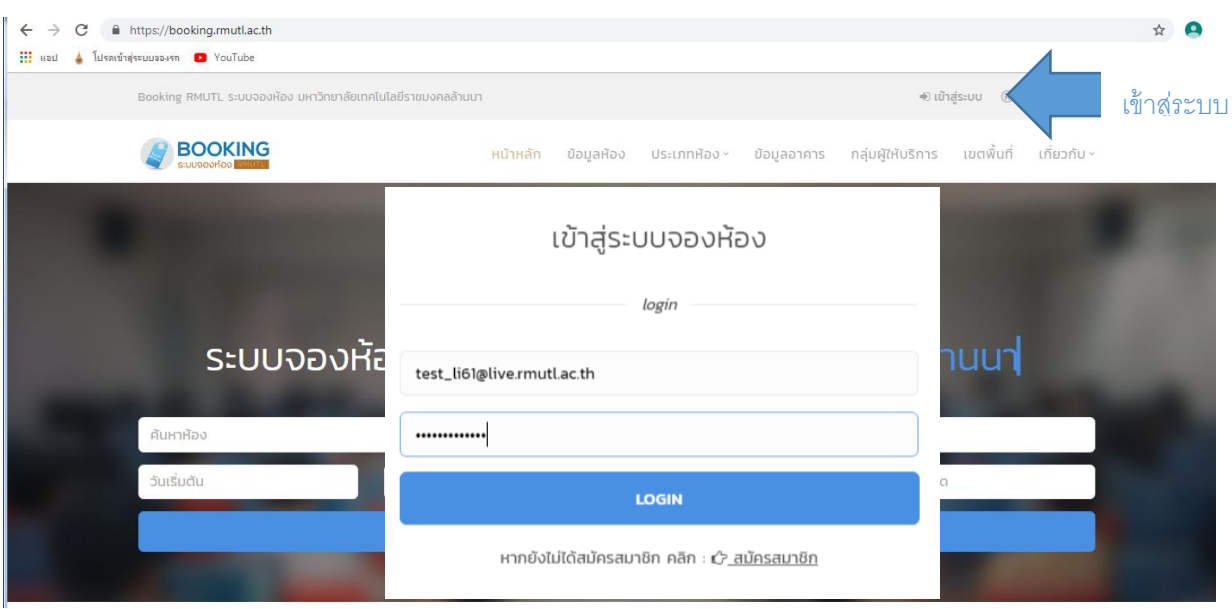

ก่อนท ารายการจองสามารถตรวจสอบการใช้ห้องจากเมนู ตารางการจองในหอสมุด มทร.ล้านนา ขวามือด้านล่างสุด

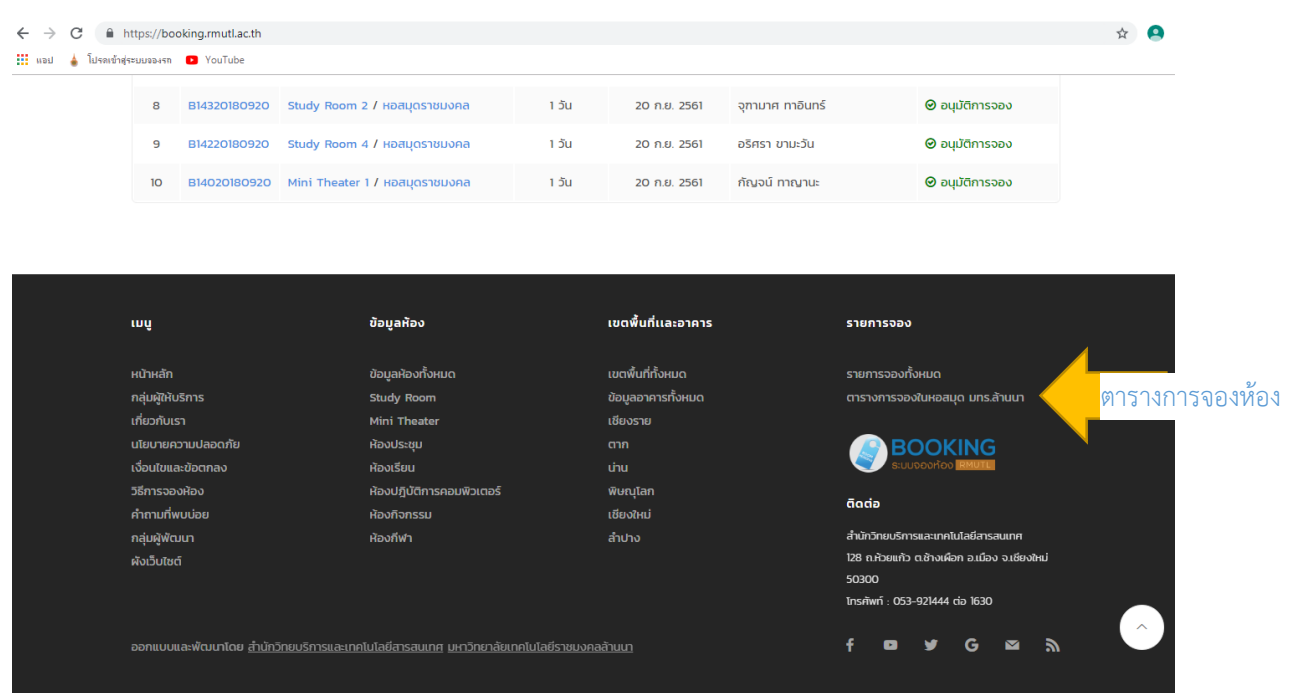

ระบบจะแสดงข้อมูลการจองห้อง เมื่อตรวจสอบได้ห้องว่างและช่วงเวลาที่ต้องการ ให้กลับไปที่ หน้าหลัก เพื่อทำการจอง

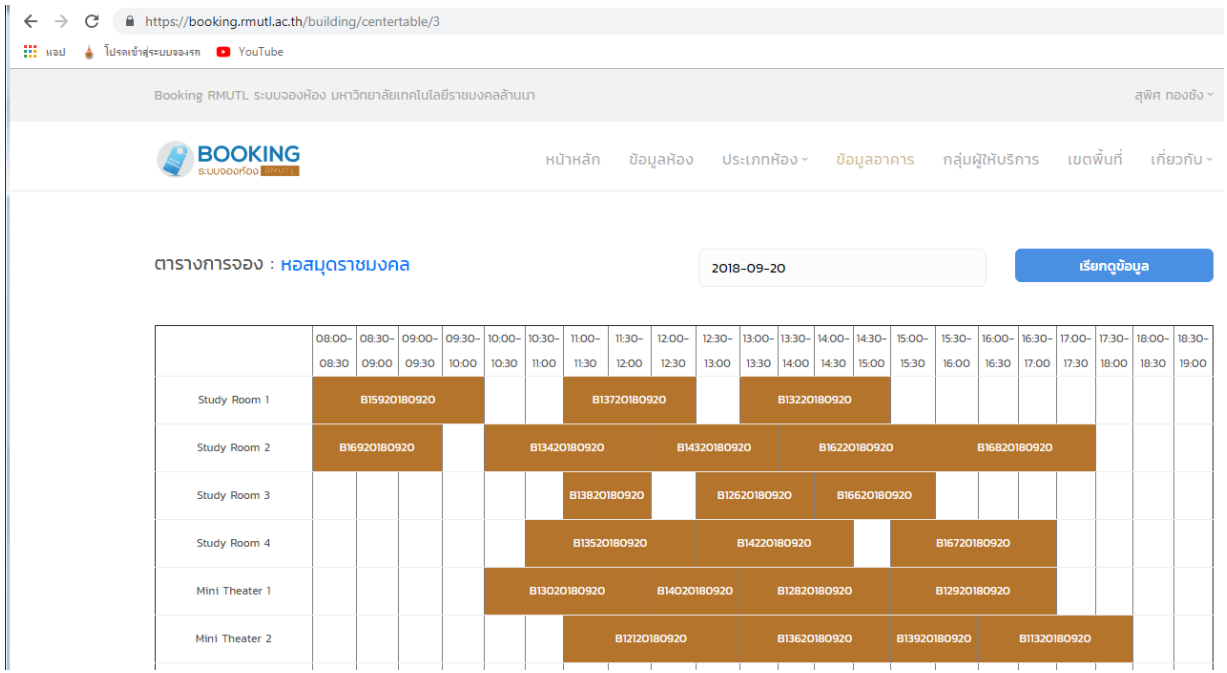

# **ขึ้นตอนที่ 4** เลือกห้องที่ต้องการจอง

 $\leftarrow$   $\rightarrow$  C' a https://booking.rmutl.ac.th  $\overrightarrow{III}$  and  $\overrightarrow{A}$  โปรดเข้าสุระบบจองรถ  $\overrightarrow{O}$  YouTube

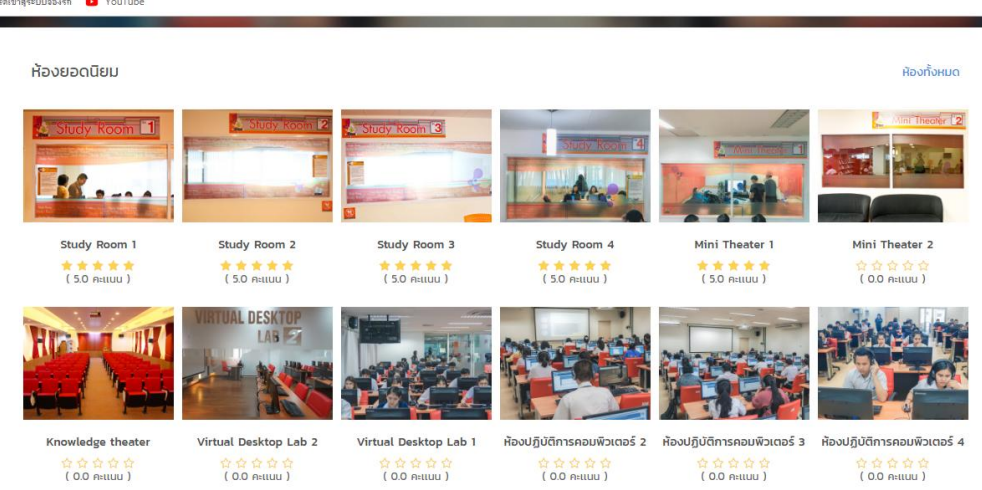

### กดปุ่มจองห้องด้านล่างเพื่อกรอกข้อมูลรายละเอียดการใช้ห้อง

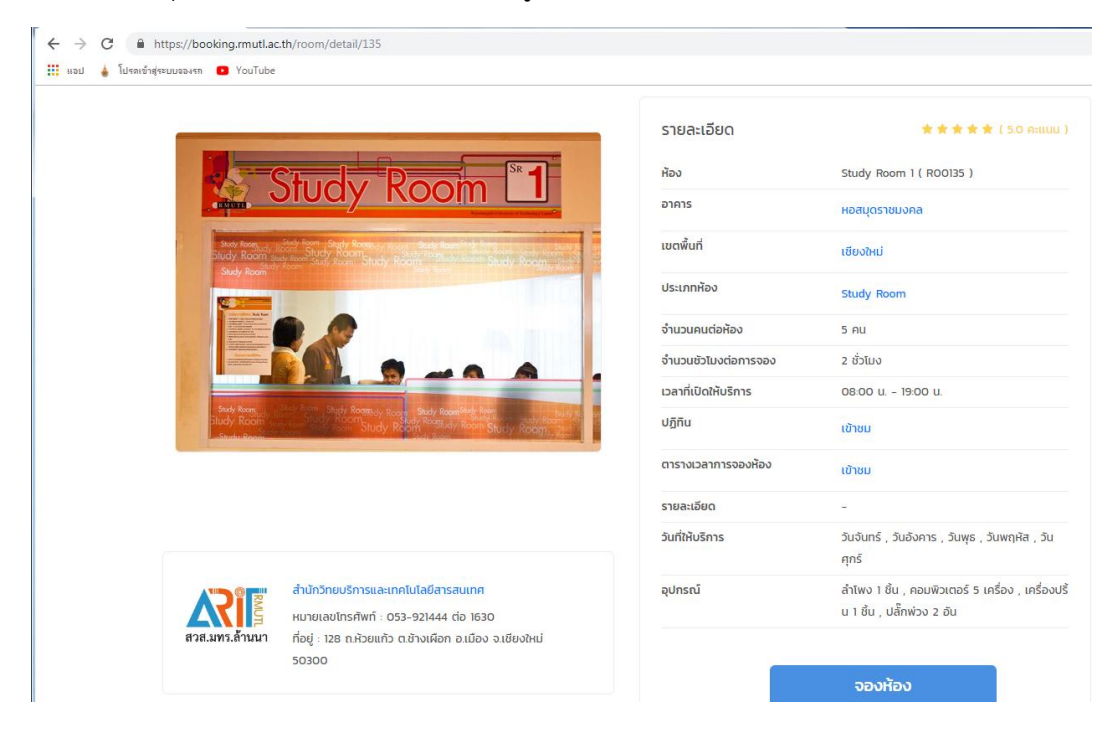

# เลือกช่วงเวลาที่ต้องการจองห้องและกดปุ่มประมวลผล

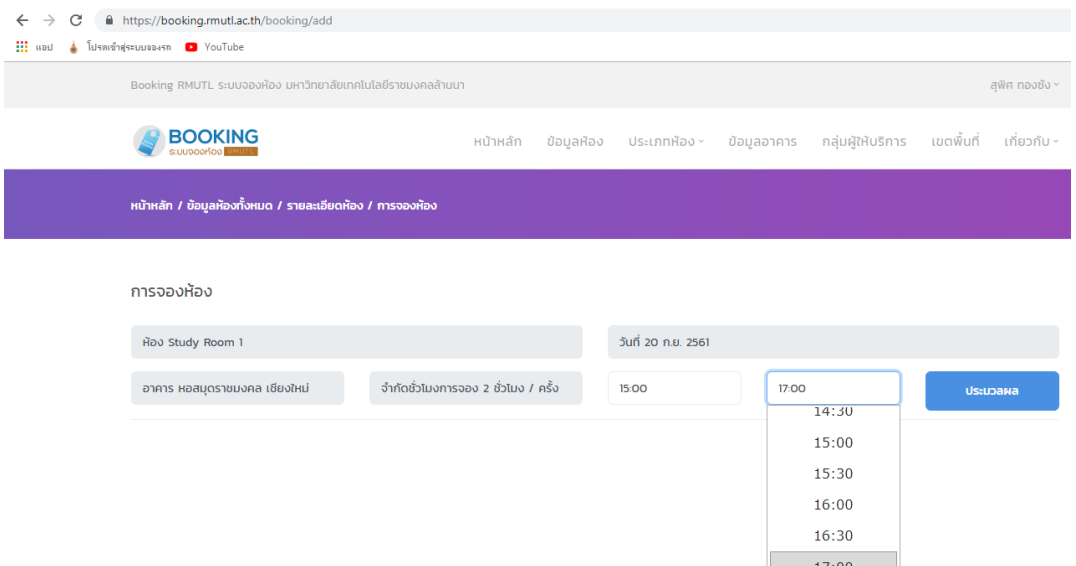

ทำการเลือกข้อมูลการจองห้อง ใช้สำหรับอะไร และกรอกรหัส นศ. ที่ใช้ห้องร่วมกัน อย่างน้อย ่ 2 คน จะต้องเป็นรหัสที่ทำการสมัครสมาชิกแล้วเท่านั้นข้อมูลถึงจะแสดงชื่อ นามสกุล และ กดปุ่ม ยืนยันการ จอง เมื่อทำรายการเรียบร้อยแล้ว ผู้ร่วมใช้ห้อง จะต้อง login เข้าสู่ระบบเพื่อยืนยันการใช้ห้องอีกครั้ง

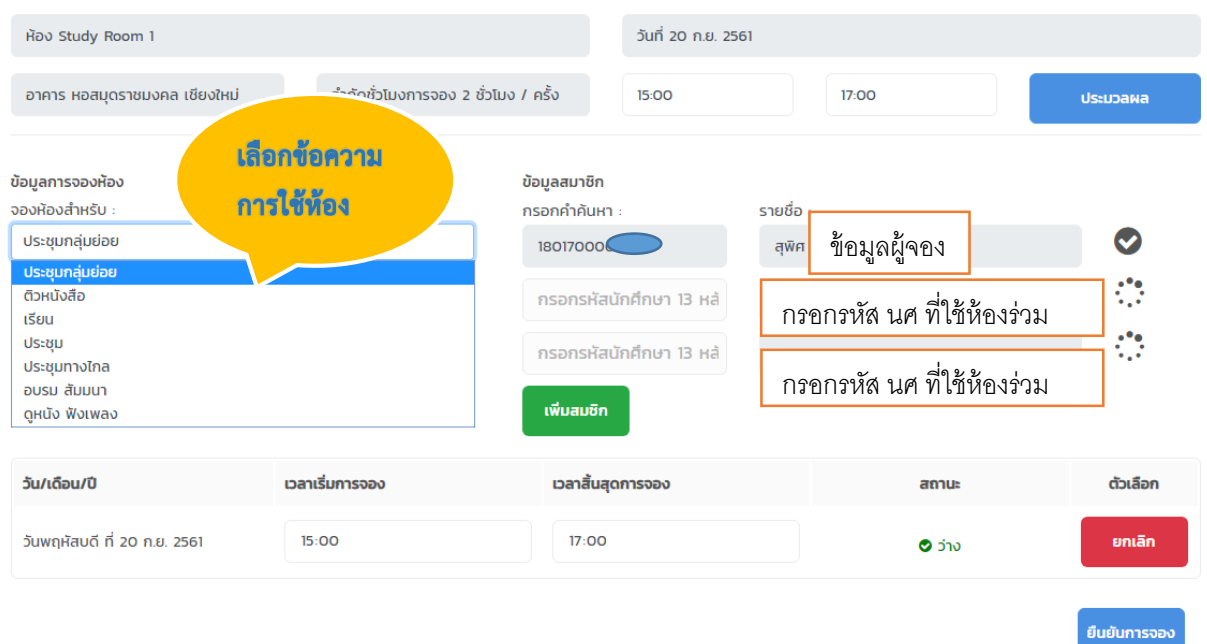

**ขั้นตอนที่ 5** ผู้ร่วมใช้ห้อง login เข้าสู่ระบบเพื่อยืนยันการจอง โดยเลือกที่รูปกระดิ่งสีแดงด้านบนขวามือ และ กดไปที่รหัสรายการ

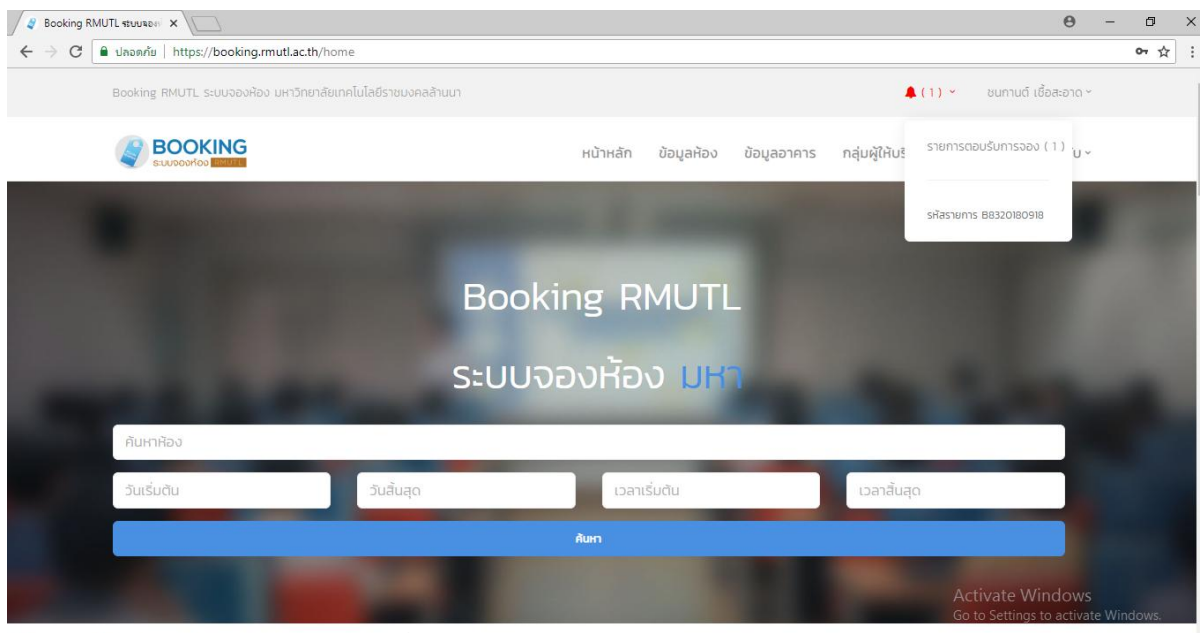

# ระบบจะแสดงข้อมูลรายการจอง ห้อง วันที่และ เวลา ให้กดปุ่ม ตอบรับ เพื่อยืนยันการจอง

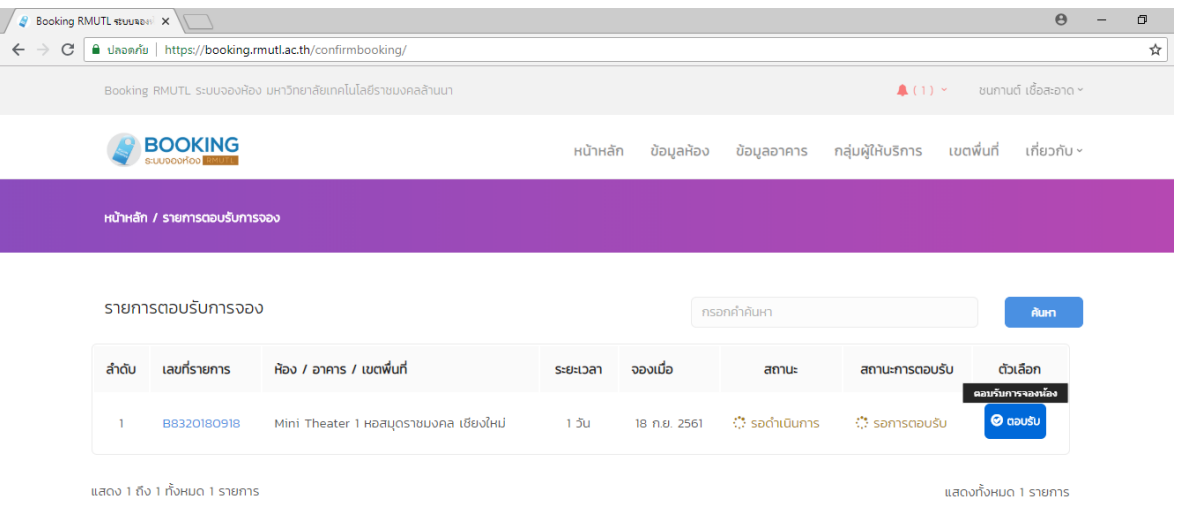

Activate Windows Go to Settings to activate Windows.

เมื่อยืนยันการจองทุกคนแล้ว เลือกดูข้อมูลจากห้องที่จอง ด้านล่างจะแสดงรายการจอง และสถานะ จะเป็น อนุมัติการจอง เมื่อถึงเวลา สามารถเข้าใช้ห้องได้

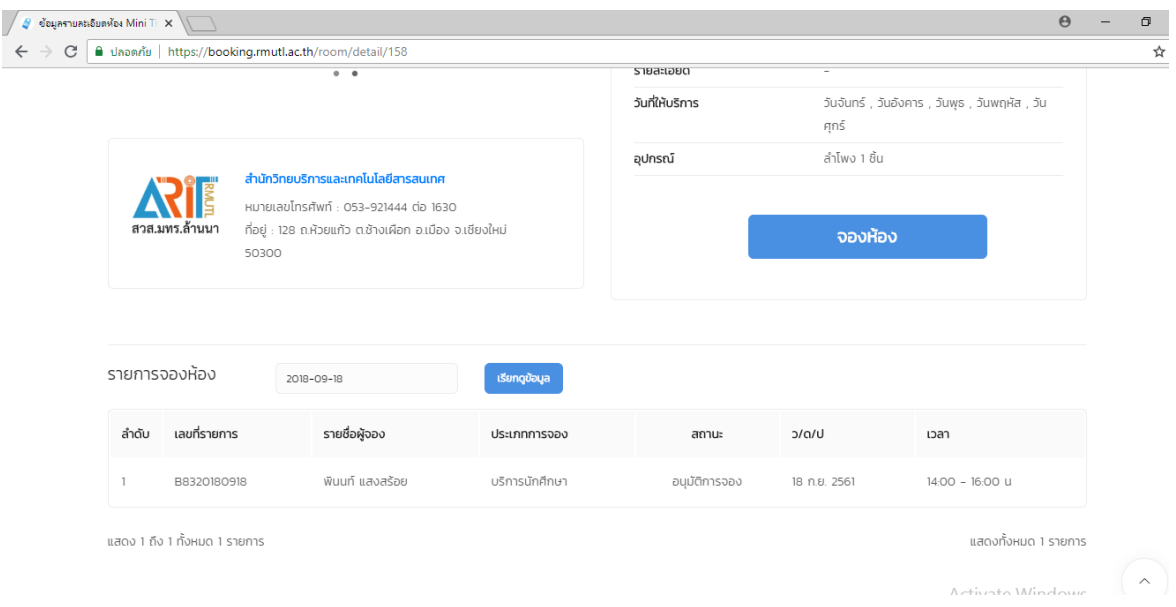

สามารถท ารายการจองออนไลน์จากที่ไหนก็ได้ หากมีปัญหาในการจองห้อง โทรสอบถามได้ที่เบอร์ 053-921444#1626,1332